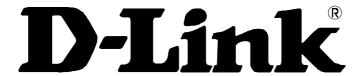

# **DPH-120S SIP Phone**

**Quick User Guide** 

Version 1.0

## TABLE OF CONTENTS

| 1.0  | INTRODUCTION                                                         | 4    |
|------|----------------------------------------------------------------------|------|
| 2.0  | PACKAGE CONTENT                                                      | 4    |
| 3.0  | LIST OF FIGURES                                                      | 5    |
| 4.0  | SUMMARY OF KEY FUNCTIONS                                             | 6    |
| 5.0  | CONNECTING THE IP PHONE                                              | 7    |
| 6.0  | IP PHONE SETUP                                                       | 8    |
| 6.1  | Menu Summary                                                         | 8    |
| 6.2  | DISPLAY NAME                                                         |      |
| 6.3  | ADSL DIALUP                                                          |      |
| 6.4  | DHCP (DYNAMIC HOST CONFIGURATION PROTOCOL)                           | . 11 |
| 6.5  | DNS Server IP                                                        | . 13 |
| 6.6  | SNTP SERVER IP                                                       | 13   |
| 6.7  | DO NOT DISTURB                                                       | . 14 |
| 6.8  | CF (CALL FORWARD) UNCONDITIONAL                                      | . 14 |
| 6.9  | CF (CALL FORWARD) USER BUSY                                          | . 14 |
| 6.10 | CF (CALL FORWARD) NO ANSWER                                          | . 14 |
| 6.11 |                                                                      |      |
| 6.12 |                                                                      |      |
| 6.13 |                                                                      |      |
| 6.14 | -                                                                    |      |
| 6.15 |                                                                      |      |
| 6.16 |                                                                      |      |
| 6.17 |                                                                      |      |
| 6.18 |                                                                      |      |
|      | 18.1 Ringer Volume                                                   |      |
|      | 18.2 Speaker Volume                                                  |      |
| 6    | 18.3 Handset Volume                                                  | . 17 |
| 7.0  | USING THE CONFIGURATION MENU                                         | . 18 |
| 7.1  | Accessing Configuration Menu                                         | . 18 |
| 7.2  | Web Login Setting                                                    | 18   |
| 7.3  | Management Setting – Restore Factory Setting                         | . 19 |
| 7.4  | Management Setting – Firmware update                                 | . 20 |
| 7.5  | NETWORK SETTING – DHCP                                               | 20   |
| 7.6  | NETWORK SETTING – PPPOE                                              | 21   |
| 7.7  | NETWORK SETTING – STATIC IP                                          | 21   |
| 7.8  | SIP SETTING – SIP PHONE SETTING, REGISTRAR AND OUTBOUND PROXY SERVER | 22   |
| 7.9  | SIP SETTING – OTHERS                                                 | 23   |
| 7.10 | SIP ACCOUNT SETTINGS                                                 | 24   |

| 7.11 | STUN SETTING – STUN SERVER SETTING, UPNP SETTING | 25 |
|------|--------------------------------------------------|----|
| 7.12 | VOICE SETTING AND QOS                            |    |
| 7.13 | PHONE SETTINGS – PHONE SETTING                   |    |
| 7.14 | PHONE SETTING – TIMER                            | 28 |
| 7.15 | CALL TRACING LOG.                                |    |
| 7.16 | PHONE BOOK                                       | 29 |
| 7.17 | SPEED DIAL                                       | 30 |
| 7.18 | RESTART SYSTEM                                   | 30 |
| 8.0  | OPERATING THE PHONE                              | 31 |
| 8.1  | Dialing                                          | 31 |
| 8.1  | .1 IP Address                                    | 31 |
| 8.1  | .2 SIP Number                                    | 31 |
| 8.2  | SPEED DIALING                                    | 32 |
| 8.3  | Answering a Phone Call                           | 32 |
| 8.4  | SWITCHING TO ANOTHER LINE                        | 32 |
| 8.5  | Mute                                             | 32 |
| 8.6  | CALL TRANSFER                                    | 33 |
| 8.7  | REDIAL                                           | 33 |
| 8.7  | '.1 Last Dialed Number                           | 33 |
| 8.7  | 7.2 Through Call History                         | 33 |
| 8.8  | On Hold                                          | 34 |
| 8.9  | CALL FORWARD                                     | 34 |
| 8.10 | THREE WAY CONFERENCE                             | 34 |
| 9.0  | USING THE PHONEBOOK                              | 35 |
| 9.1  | DIALING FROM THE PHONEBOOK                       | 35 |
| 9.2  | STORING A NUMBER                                 | 35 |
| 9.3  | Editing a Number                                 | 36 |
| 9.4  | Deleting a Number                                | 36 |
| 10.0 | FROUBLESHOOTING                                  | 37 |
|      |                                                  |    |

## 1.0 INTRODUCTION

Voice over IP (also known as Internet Phone) is a technology that allows anyone to make a telephone call over the Internet. This is a quick user guide for the DPH-120S SIP Phone. It is intended to help you configure the telephone and have it ready to run within a few minutes. Please follow the user guide carefully as troubleshooting the telephone can be very difficult and time consuming.

## 2.0 PACKAGE CONTENT

The following materials are included in the package. Please check the package to ensure that all the materials are listed below. Contact your supplier immediately if an item is missing.

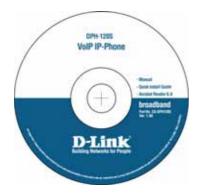

CD

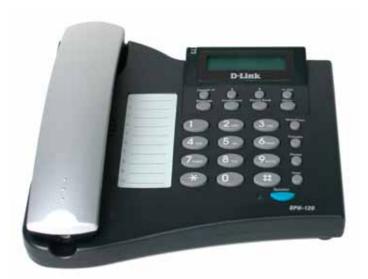

IP Phone (Model: DPH-120S)

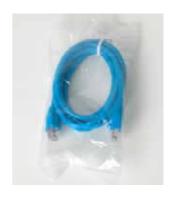

**Ethernet Cable (1.8 metre)** 

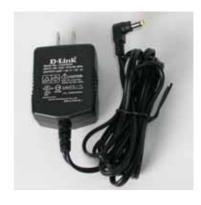

Power Adaptor (5V DC)

## 3.0 LIST OF FIGURES

Diagram for D-Link IP Phone (Model: DPH-120S)

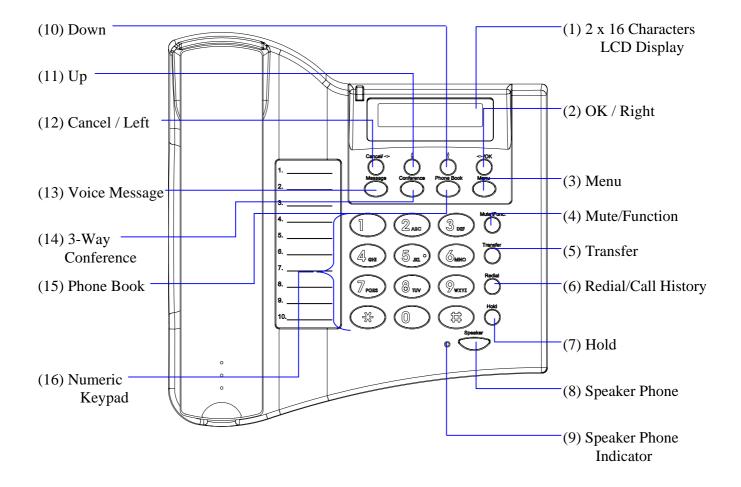

# 4.0 SUMMARY OF KEY FUNCTIONS

| Keys                        | Functions                                                                                                    |  |
|-----------------------------|----------------------------------------------------------------------------------------------------|--|
| (1) LCD Display             | Displays menu, time, clock, name, phone number, call status                                                                                 |  |
| (2) OK/Right                | Confirm setting change, exit menu, dial, save changes                                                                                       |  |
| (3) Menu                    | Access the phone menu                                                                                                    |  |
| (4) Mute/Function           | Disable user's microphone so that the person on the other line can not hear anything, access the language selection, access the time format |  |
| (5) Transfer                | Transfer the person you are currently having a conversation to another line                                                                 |  |
| (6) Redial/Call History     | Redial last dialed number, access redial menu                                                                                               |  |
| (7) Hold                    | Place the person on the other line on hold, answer call waiting                                                                             |  |
| (8) Speaker Phone           | Enable user to use the phone without using the handset                                                                                      |  |
| (9) Speaker Phone Indicator | Indicates that phone is currently in speaker phone mode                                                                                     |  |
| (10) Down                   | Cycle through the phone menu, adjust volume                                                                                                 |  |
| (11) Up                     | Cycle through the phone menu, adjust volume                                                                                                 |  |
| (12) Cancel/Left            | Deny changes, cancel phone calls, ignore phone calls, backspace                                                                             |  |
| (13) Voice Message          | Check voice message                                                                                                    |  |
| (14) 3-Way Conference       | Enable 3-way conference                                                                                                    |  |
| (15) Phonebook              | Access the phonebook                                                                                                    |  |
| (16) Numeric Keypad         | Input IP/phone number/alphabet characters                                                                                                   |  |

## 5.0 CONNECTING THE IP PHONE

Connect the IP Phone as the following diagram:

Cable/xDSL Modem Router/HUB 0000 Ethernet Cable Ethernet Cable Power Adapter 

Wide Area Network / Internet

## 6.0 IP PHONE SETUP

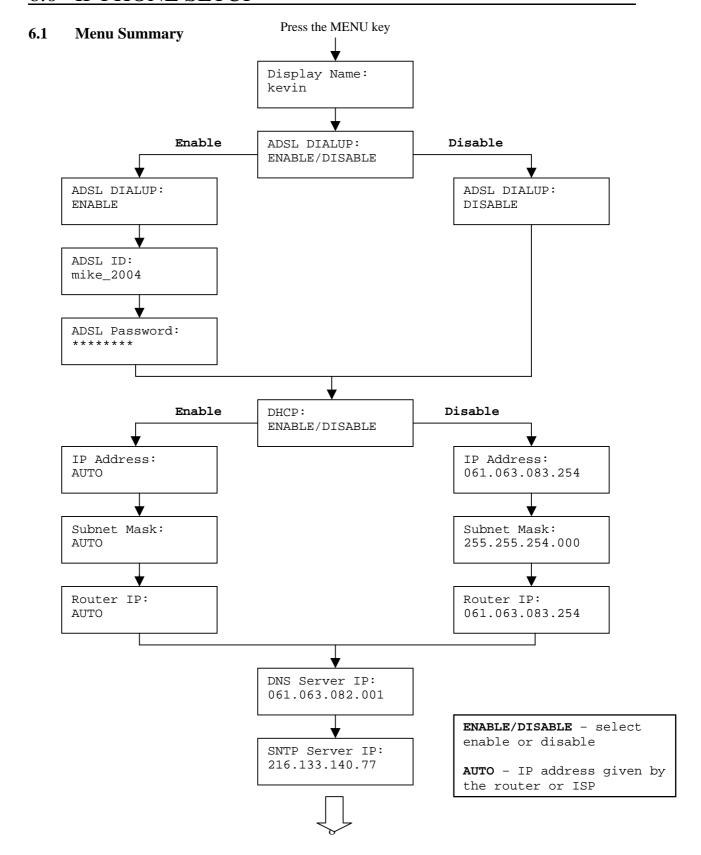

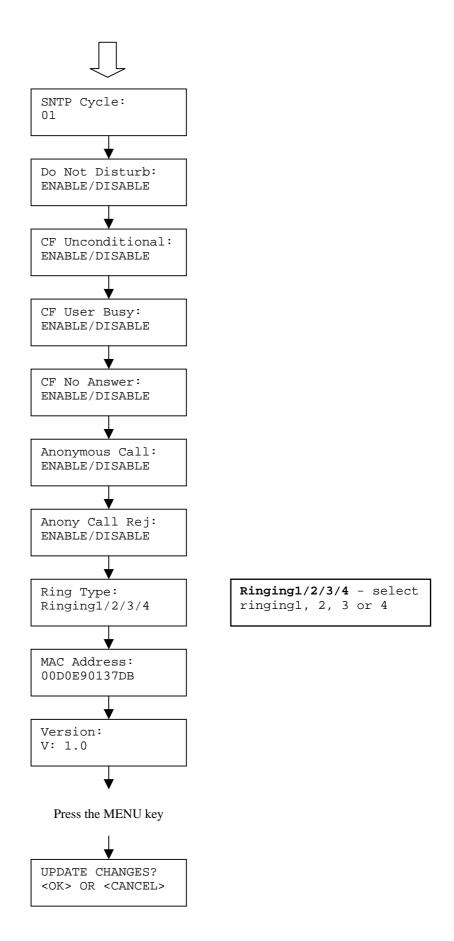

| OK to        | <b>21:</b> If you made any modifications, you may quit setup at any time by pressing $MENU + $ save and exit or $MENU + CANCEL$ to quit without saving. The phone will automatically                                     |
|--------------|----------------------------------------------------------------------------------------------------|
| exit fro     | om the menu screen if there are no inputs from the user.                                                                                                    |
| NOTE         | 2: Use or or to select ENABLE or DISABLE.                                                                                                    |
| NOTE         | 23: Left arrow key and can be used as <b>Backspace</b> key.                                                                                                    |
| 6.2          | Display Name                                                                                                    |
| •            | Press MENU                                                                                                    |
| •            | Enter the display name    Display Name:   kevin                                                                                                    |
| 6.3          | ADSL Dialup                                                                                                    |
| ID and PPPoE | Internet Service Provider (mostly ADSL) uses PPPoE which requires that the user enter and a password to access the Internet. In this case, enable ADSL DIALUP and enter the EID and PPPoE password.  **ELE ADSL Dialup** |
| 1            |                                                                                                    |
| •            | Press O                                                                                                    |
| •            | Use to select <b>ENABLE</b> ADSL DIALUP: ENABLE                                                                                                    |
| 2            |                                                                                                    |
| •            | Press Ô                                                                                                    |
| •            | Enter the ADSL ID:  My_ID                                                                                                    |

3

- Press
- Enter ADSL password

ADSL Password:

#### DISABLE ADSL Dialup

- Press
- Press to select **DISABLE**

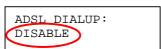

#### **6.4 DHCP** (Dynamic Host Configuration Protocol)

DHCP allows the network administrator to distribute IP addresses when a computer is plugged into a different place in the network. If your ISP provides static IP address, you must disable DHCP and enter the IP address provided.

#### **ENABLE DHCP**

1

- Press
- Use or cancel/ to set DHCP to ENABLE

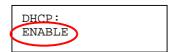

2

- Press
- IP address automatically acquired

IP Address: 61. 63. 83. 96

### 3

- Press
- Subnet mask automatically acquired

Subnet Mask: 255.255.254. 0

## 4

- Press
- Router IP automatically acquired

Router IP: 61. 63. 83.254

#### **DISABLE DHCP**

## 1

- Press
- Use or cancel to set DHCP to **DISABLE**

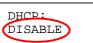

## 2

- Press  $\bigcirc$
- Enter the IP address

IP Address: 061.063.083.019

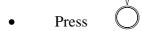

• Enter the subnet mask

Subnet Mask: 255.255.254.000

### 4

• Press  $\bigcirc$ 

• Enter the router IP address

Router IP: 061.063.088.019

#### 6.5 DNS Server IP

The domain name system (DNS) is the way that Internet domain names are located and translated into Internet Protocol addresses. There is probably a DNS server within close geographic proximity to your ISP that maps the domain names in your Internet requests or forwards them to other servers in the Internet.

Press

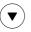

Enter DNS server IP

DNS Server IP: 061.063.082.001

#### 6.6 SNTP Server IP

Simple Network Time Protocol (SNTP) is a protocol used to help match your system clock with an accurate time source. If you do not know your SNTP Server IP, please ignore this section. SNTP Server IP address can be either URL or IP.

• Press

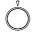

• Enter SNTP server IP or URL

SNTP Server IP: 216.133.140.78

| <b>6.7</b> | $\mathbf{D}_{0}$ | Not | Die | turh |
|------------|------------------|-----|-----|------|
| 0./        | $\mathbf{p}_{0}$ | NOL | DIS | ıurb |

This setting allows the user to reject all incoming phone calls.

Press

or Cancel/

or to select ENABLE or DISABLE

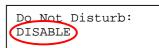

#### **6.8** CF (call forward) Unconditional

Enable CF Unconditional to forward all the incoming calls to another number. Otherwise set to disable. You will need to use a web-browser to input the forwarded phone number. Refer to section 7.0 for more information on call forwarding.

- Use or cancel to select ENABLE or DISABLE

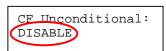

#### 6.9 CF (call forward) User Busy

Forward all the incoming calls to another number when user is busy on the phone.

- Press
- to select **ENABLE** or **DISABLE**

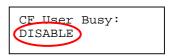

#### 6.10 CF (call forward) No Answer

Forward all incoming calls to another phone number after a certain number of rings.

- **Press**
- to select **ENABLE** or **DISABLE** Use

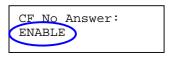

### **6.11** Anonymous Call

Enables the caller (user) to hide the name and phone number from the receiver.

• Press

• Use

Or Cancel

to select **ENABLE** or **DISABLE** 

Anonymous Call: ENABLE

#### 6.12 Anony Call Rej (Anonymous Call Rejection)

Reject any anonymous incoming calls.

- Press
- Use or to select ENABLE or DISABLE

Anony Call Rej:

### 6.13 Ringing Type

Select the ring tone. There are four ring tones in total.

- Press
- Use or cancell to select the ring type

Ringing Type: Ringing4

**NOTE:** At this point, you may save the settings and exit. The next two sections explain how to obtain the MAC address and firmware version.

- Press MENU to exit menu
- When asked to save or cancel, press to **SAVE**

#### 6.14 MAC Address

This menu displays the MAC address. User cannot modify MAC address.

• Press

• MAC address is displayed on the screen

MAC Address: 00D0E9017DB

#### 6.15 Version

Version menu displays the firmware version. You cannot modify the version number.

Press

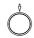

• Firmware **version** is displayed on screen

Version: V: 1.0

#### 6.16 Language Selection

The VoIP Phone (model no. DPH-120S) supports two languages: Japanese and English.

Mute\Func.
 Press followed by

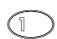

Language: <mark>English</mark>

• Use or to select the preferred language

• Press when done

#### **6.17** Time Format

You may select the 12hr or 24hr time format.

Press followed by

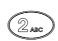

Time Format:
24Hours

• Use or to select the time format

• Press when done

## 6.18 Volume Adjustment

| 6.18.1 | Ringer Volume                                                 |
|--------|---------------------------------------------------------------|
| While  | the handset is in place,                                      |
| •      | Press to increase the ringer volume and to decrease the       |
|        | ringer volume                                                 |
| 6.18.2 | Speaker Volume                                                |
| While  | the handset is in place,                                      |
| •      | Press                                                         |
| •      | Press to increase the speaker volume and to decrease the      |
|        | speaker volume                                                |
|        |                                                               |
| 6.18.3 | Handset Volume                                                |
| •      | Pick up the handset and press to increase the volume or press |
|        | to decrease the volume                                        |

### 7.0 USING THE CONFIGURATION MENU

The configuration menu can be accessed using a web browser. Some advanced features such as CF Unconditional, CF User Busy and CF No Answer must be setup from the web browser.

#### 7.1 Accessing Configuration Menu

- Open the web browser (ie. Internet Explorer, Netscape...)
- Type in the **IP Address** of the phone followed by :9999

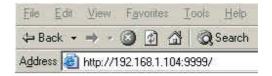

IP address is provided by your Internet Service Provider (ISP). If your ISP supports DHCP, you may obtain the IP address from you phone. Press MENU and scroll down to IP address.

- Enter User Name and Password (leave User Name and Password blank if you are installing the phone for the first time)
- Click OK

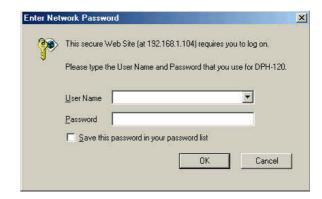

#### 7.2 Web Login Setting

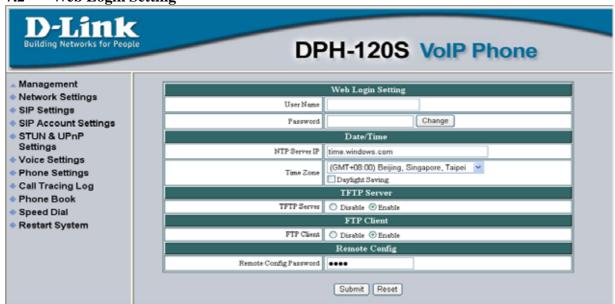

**User Name** Configuration menu login name.

Password Configuration menu login password.

NTP Server IP Network Time Protocol (NTP) is a protocol used to help

match your system clock with an accurate time source (eg atomic clock, time server). It is good practice to have all your networked computers synchronized with one server.

**Time Zone** Select your time zone. If there is daylight saving in your

area, click the check box.

TFTP Server Enable or disable TFTP server to allow transfer of

firmware from a computer to the IP phone.

FTP Client Enable or disable IP phone to download files from FTP

server and update the firmware automatically.

Remote Config Password Remote password to access the configuration menu from

VoIP software (You may download this software from

your supplier's website). Default password is 1234.

#### 7.3 Management Setting – Restore Factory Setting

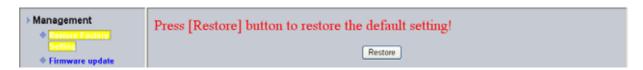

Click on Management. Select Restore Factory Setting and the above screen will display on the screen.

**Restore Factory Setting** Restores all the settings back to factory default settings.

#### 7.4 Management Setting – Firmware update

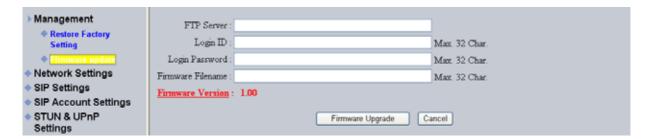

FTP server, login ID, login password and firmware filename are preset when you purchase the phone. These are required to download and update the firmware.

FTP Server address.

**Login ID** Login ID provided by your supplier.

**Login Password** Login password provided by you supplier.

Firmware Filename Updated firmware filename. Do not change the file name

unless specified by your supplier.

#### 7.5 Network Setting – DHCP

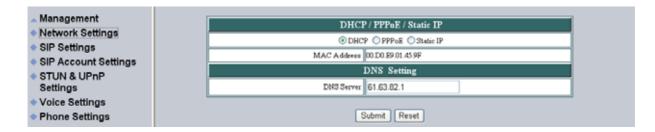

Select DHCP if you have cable internet.

**DHCP Server** Dynamic Host Configuration Protocol (DHCP) Server

address. This IP address information is obtained

automatically from your ISP.

**DNS Server** DNS address provided by your ISP.

#### 7.6 Network Setting – PPPoE

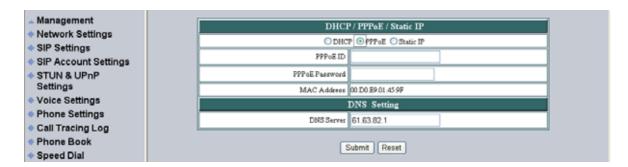

Choose PPPoE if your ISP uses PPPoE. Most DSL users use PPPoE.

**PPPoE ID** PPPoE ID/username provided by your ISP.

**PPPoE Password** PPPoE password.

**DNS Server** DNS address provided by your ISP.

#### 7.7 Network Setting – Static IP

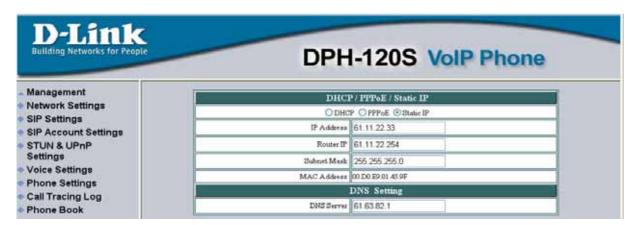

Choose Static IP network setting if all Wide Area Network IP is provided to you by your ISP.

IP address assigned to you by your ISP.

**Router IP** Router IP address.

Subnet Mask Subnet mask address.

**DNS Server** DNS server address provided by your ISP.

NOTE: RESTART the system for new settings to take effect after you modify the IP address.

#### 7.8 SIP Setting – SIP Phone Setting, Registrar and Outbound Proxy Server

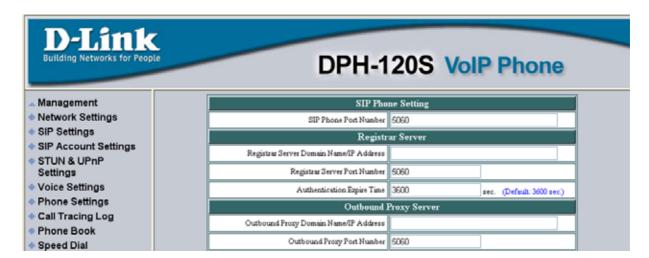

Session Initiation Protocol (SIP) is the most popular Voice over IP standard. It enables two or more people to make phone calls, share multimedia and make multimedia conference over the internet. Please have an administrator setup these settings for you or obtain this information from your SIP service provider.

| <b>SIP Phone Port Number</b>               | SIP phone port number.                                                                                                    |
|--------------------------------------------|----------------------------------------------------------------------------------------------------|
| Registrar Server Domain<br>Name/IP Address | Registrar server domain name or IP address.                                                                                                    |
| Registrar Server Port<br>Number            | Registrar server port number.                                                                                                    |
| Authentication Expire<br>Time              | The time that the phone waits to connect to the SIP server after the user dialed a number. If still not connected, the phone will disconnect and redial. |
| Outbound Proxy Domain<br>Name/IP Address   | Outbound proxy domain name or IP address.                                                                                                    |
| Outbound Proxy Port<br>Number              | Outbound proxy port number.                                                                                                    |

## 7.9 SIP Setting – Others

| Others               |                    |      |
|----------------------|--------------------|------|
| Session Timer        | 1800               | sec. |
| Media Port           | 41000              |      |
| Prack                | O Disable 💿 Enable |      |
| Session Refresher    | ⊙ None ○UAC ○UAS   | S    |
| Session Timer Method | ⊙ Invite ○Update   |      |

This section is for network administrators.

| Session Timer               | The time interval in which the phone periodically refresh SIP sessions by sending repeated INVITE requests. These INVITE requests allow the user agent or proxies to determine the status of the SIP session. |
|-----------------------------|----------------------------------------------------------------------------------------------------|
| Media Port                  | Real-time Transport Protocol port number. Provides end-to-end transfer of data with real-time audio.                                                                                                    |
| Prack                       | Prack ensures that media information is exchanged and that network checks before connecting the call. Select Enable for a more reliable connection.                                                           |
| Session Refresher           | Select None to disable SIP session timer support.                                                                                                    |
|                             | Select UAC to initiate SIP request.                                                                                                    |
|                             | Select UAS to receive SIP request and then return a response.                                                                                                    |
| <b>Session Timer Method</b> | Select SIP request method. Default method is Invite.                                                                                                    |
| UDP/TCP                     | Select SIP signal transmission method. Default method is UDP.                                                                                                    |

#### 7.10 SIP Account Settings

| SIP Account Setting      |                    |  |
|--------------------------|--------------------|--|
| Default Account          | Account 1 🕶        |  |
| Account 1 Setting        |                    |  |
| Account Active           | O Disable 💿 Enable |  |
| Display Name             | Johnson            |  |
| SIP User Name            | 29102626           |  |
| Authentication User Name | 29102626           |  |
| Authentication Password  | 29102626           |  |
| Register Status          | UnRegister         |  |
| Account 2 Setting        |                    |  |
| Account Active           | Disable    Enable  |  |
| Display Name             |                    |  |
| SIP User Name            |                    |  |
| Authentication User Name |                    |  |
| Authentication Password  |                    |  |
| Register Status          | UnRegister         |  |

You may have up to 4 accounts. i.e., the IP phone can receive up to four different phone numbers.

**Default Account** When you dial a number, the default account is used to

dial. User Name of default account is displayed on the

receiver's IP phone.

**Account Active** Enable or disable this account.

**Display Name** Display name on the IP phone.

SIP User Name User name.

**Authentication User Name** Name used to access SIP server.

**Authentication Password** User password to access SIP server.

Register Status Displays if the current phone is registered or

unregistered with SIP server.

#### 7.11 STUN Setting – STUN Server Setting, UPnP Setting

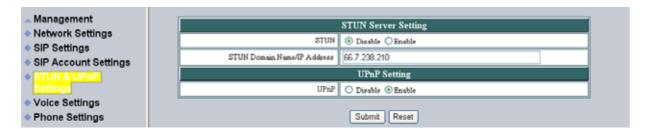

#### **STUN**

Simple Traversal of User Datagram Protocol through Network Address Translators is a protocol that allows applications to determine the types of NATs and firewalls are in between them and the internet. STUN also provides the ability for applications to determine the public IP addresses allocated to them by the NAT.

# STUN Domain Name/IP Address

Enter STUN domain name or IP address if STUN is enabled.

#### **UPnP**

Enable or disable universal plug and play. Some NAT supports UPnP so STUN is not required and must be disabled.

#### 7.12 Voice Setting and QoS

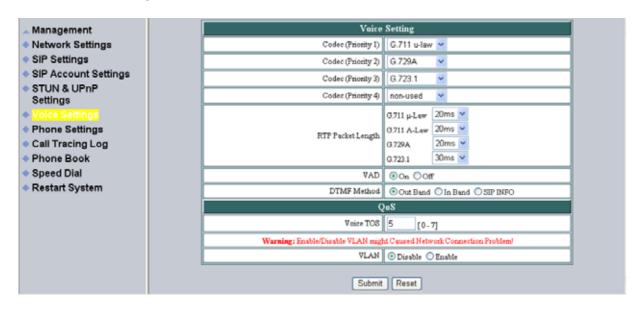

Codec Voice Compression Algorithm priority settings. Select

from the most used codec to the least used codec.

**RTP Packet Length** Real-Time Transfer Protocol (RTP) packet length.

VAD detects voice activity and adjusts the signal to a

target power level. It ensures that background noise or

echo does not get amplified to the target power level.

**DTMF Method** Select the tone method for IP phone.

**Voice TOS** Sets the type of service for this Internet datagram.

**VLAN** Enable or disable virtual LAN.

**VLAN Priority** Set the virtual LAN Priority.

VLAN ID Virtual LAN ID.

#### 7.13 Phone Settings – Phone Setting

| Phone Setting         |                                     |
|-----------------------|-------------------------------------|
| Ringer Type           | RingType 4 💌                        |
| Hold Tone             | ○ Melody ⊙ Tone                     |
| Do Not Disturb        | Disable                             |
| Call Waiting          | O Disable • Enable                  |
| Anonymous Call        | O Disable • Full URI O Display Name |
| Anonymous Call Reject | Disable                             |
| Call Forward          | □ No Answer □ Busy □ Unconditional  |

Recall you can only enable or disable call forwarding from the IP phone MENU key. With the web-browser, you can enter the forwarded phone numbers in the Phone Setting menu.

**Tone Setting** Select the tone for particular country

**Ringer Type** Select the type of ring (1 to 4).

**Hold Tone** Select melody or tone when HOLD key is pressed.

**Do Not Disturb** Reject all incoming calls.

**Call Waiting** Enable or disable call waiting.

Anonymous Call If DISABLE is selected, full URI and name are sent to the

receiver's phone when the user makes a phone call. The URI and name of the caller are displayed on the receiver's

phone.

When Full URI is selected, only user name is displayed on the receiver's phone when the user makes a phone call.

When Display Name is selected, only name is displayed on the receiver's phone when the user makes a phone call.

**Anonymous Call Reject** Select Enable to reject anonymous calls.

#### **Call Forward**

Click No Answer to enable call forward to another number when no one answers the phone after 180s (default). The timer can be changed from 0-600s. Refer to section 7.14 to change the timer.

Click Busy to enable call forward to another number when user is busy on the phone.

Click Unconditional to transfer all incoming calls to another number.

Enter the call forward number on the text box.

#### 7.14 Phone Setting – Timer

| Timer                        |                                                |  |
|------------------------------|------------------------------------------------|--|
| NTP Recycle Timer            | 1 hour [1 - 24] Network Time Adjustment Period |  |
| Inter Digit Timer            | 5 sec. [0 - 60] 0: Disable                     |  |
| Originating Not Accept Timer | 180 sec. [0 - 600] 0: Disable                  |  |
| Incoming No Answer Timer     | 180 sec. [0 - 600] 0: Disable                  |  |
| Hold Recall Timer            | 180 sec. [0 - 600] 0: Disable                  |  |
| Auto Speaker Off Timer       | 30 sec. [0 - 600] 0: Disable                   |  |

| NTP Recycle | NTP recycle time. |
|-------------|-------------------|
|             |                   |

Inter Digit The time interval that the IP phone waits to detect the end

of DTMF digits. No more digits are accepted after this

period and the phone begins to dial.

Originating Not Accept The time interval that the caller's phone waits to establish

a call. If the receiver fails to answer the phone during this time interval, the caller's phone will automatically

disconnect.

**Incoming No Answer**The time interval that the receiver's phone will ring. If the

receiver fails to answer the phone during this time

interval, the phone will automatically disconnect.

Hold Recall The time interval that the caller is put on hold before the

phone automatically disconnect.

#### **Auto Speaker Off**

The time interval that the speaker phone is on before turning off automatically (due to inactivity).

#### 7.15 Call Tracing Log

| No. | Trace Log                        |
|-----|----------------------------------|
| 000 | !0 FW Version: 01.00.00          |
| 001 | !2 ReadSetupInfo: 0.             |
| 002 | !6 Basic number for random: (61) |
| 003 | !0 Language:(0)                  |
| 004 | !0 Remote Config Task Runing.    |
| 005 | \$                               |
| 006 | !1 Err: invalid IP.              |
| 007 | Upnp socket init successful.     |

Call Tracing Log keeps a record of all the phone activities. This log is used by our engineers to troubleshoot hardware problems.

#### 7.16 Phone Book

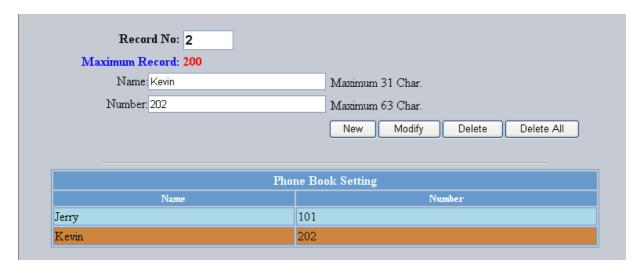

Phonebook menu allows the user to add, modify and delete phone numbers. To add, type in the name and number then click NEW to add. To modify/delete, select the name from the list and click modify/delete.

Name that you would like to add.

**Number** Phone number that corresponds to the name.

#### 7.17 Speed Dial

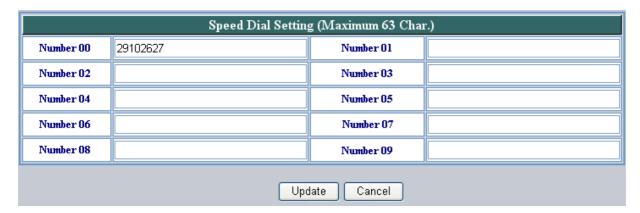

Speed dial numbers can be accessed from the IP phone. Refer to section 8.2 for speed dial info.

Number 0x

Speed dial phone number. 0x is the speed dial number.

#### 7.18 Restart System

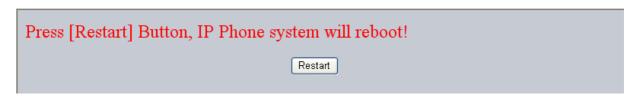

Click **Restart** to update all the modifications and reboot the system.

## **8.0 OPERATING THE PHONE**

#### 8.1 Dialing

#### 8.1.1 IP Address

1. Lift handset or press SPEAKER button

2. Dial IP address.

For example: dialing 192.168.0.1

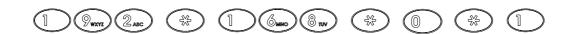

3. Press **OK** or wait until the timer expires to dial.

#### 8.1.2 SIP Number

Note: You have to register with SIP server to use SIP number.

1. Lift handset or press SPEAKER button

2. Dial SIP number.

For example: dialing 1866

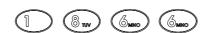

3. Press OK or wait until the timer expires.

#### 8.2 Speed Dialing

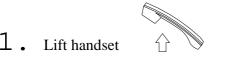

or press **SPEAKER** button

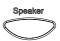

2. Dial Speed Dial number.

For example: dialing speed dial number 08

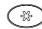

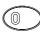

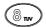

#### 8.3 Answering a Phone Call

Note: The CANCEL key may be used to reject a call.

When phone rings:

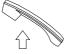

Lift handset

or press **SPEAKER** button

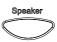

to begin conversation.

#### 8.4 Switching to Another Line

While having a conversation:

1 . Press **Hold** to switch to another line.

#### **8.5** Mute

**Note:** While mute is activated, sound from the caller can be heard from your speaker but your sound can't be heard by the caller.

While having a conversation:

1. Press Mute

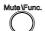

. You may press **Mute** key again to resume conversation.

| 8.6            | Call Transfer              |                                                                                                    |
|----------------|----------------------------|----------------------------------------------------------------------------------------------------|
|                | While 1.                   | having a conversation:  Press <b>Hold</b> to put the person on the other line on hold.                                 |
|                | 2.                         | Dial the IP address or the extension number where you like the call to be transferred.                                 |
|                | 3.                         | Press Transfer to transfer the call.                                                                                   |
| 8.7<br>Note: ' | <b>Redia</b> l<br>To retu  | I cancel/ → rn to idle mode, press <b>CANCEL</b> key                                                                   |
|                | 8.7.1                      | Last Dialed Number                                                                                                    |
|                | 1.                         | Lift handset or press SPEAKER button                                                                                   |
|                | 2.                         | Press <b>Redial</b> to dial the last dialed number.                                                                    |
|                | 8.7.2 Through Call History |                                                                                                    |
|                | 1.                         | Press <b>Redial</b> . Do not lift the handset when you press Redial.                                                   |
|                | 2.                         | Press <b>Redial</b> again to cycle through the dialed, missed and received calls.                                      |
|                | 3.                         | Press <b>DOWN</b> key to scroll down the dialed, missed or received lists until the number is displayed on the screen. |
|                | 4.                         | Pickup the handset or press <b>OK</b>                                                                                  |

#### 8.8 On Hold

**Note:** To transfer a call while on hold, press the **TRANS** key. Dial the extension/phone number and press the **TRANS** key again to transfer the call.

While having a conversation:

1. Press **HOLD** (Press **HOLD** again to resume conversation)

#### 8.9 Call Forward

Please refer to IP Phone Setup and Web Browser Configuration section to setup call forwarding.

#### 8.10 Three Way Conference

1. Pick up the handset and call Person A.

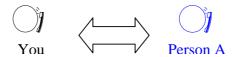

- 2. After Person A pick up the phone, press **Hold** key to place Person A on hold.
- 3 . Dial the extension or phone number of Person B and wait until Person B picks up the phone.
- 4. Press Conference key to begin 3-way conference.

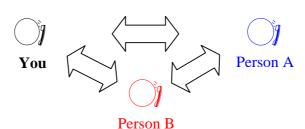

## 9.0 USING THE PHONEBOOK

### 9.1 Dialing from the Phonebook

- 1. Press the **PHONE BOOK** key to access the phone book.
- 2. Press  $\bigcirc$  to scroll down the list until the name is displayed on the screen.
- 3 . Press  $\frac{OK}{O}$  to dial.

#### 9.2 Storing a Number

- 1. Press and hold the **PHONE BOOK** key until "Name:" is displayed on the screen.
- 2. Enter a name then press **OK**
- 3. Enter the number that corresponds to the name and press **OK**
- 4. Press OK again to save the phonebook.
- **5** . Repeat Step 1 to 4 to store another phone number.

| 9.3 | Editir                             | Editing a Number                                                                                                    |  |  |
|-----|------------------------------------|----------------------------------------------------------------------------------------------------|--|--|
|     | 1.                                 | Press the <b>PHONE BOOK</b> key to access the phonebook.                                                                                               |  |  |
|     | 2.                                 | Press until the name is displayed on the screen.                                                                                                    |  |  |
|     | 3.                                 | Press the <b>PHONE BOOK</b> key again.                                                                                                    |  |  |
|     | 4.                                 | Select "Edit" and press OK to edit.                                                                                                    |  |  |
|     | 5.                                 | Enter a new name and press <b>OK</b>                                                                                                    |  |  |
|     | 6.                                 | Enter the new phone number and press <b>OK</b>                                                                                                    |  |  |
|     | 7.                                 | Press <b>OK</b> to save and override the previous name and phone number.                                                                               |  |  |
|     |                                    |                                                                                                    |  |  |
|     |                                    |                                                                                                    |  |  |
| 9.4 | Deleti                             | ing a Number                                                                                                    |  |  |
| 9.4 | _                                  | Press the PHONE BOOK key to access the phonebook.                                                                                                    |  |  |
| 9.4 | 1.                                 | Pho <u>ne</u> Book                                                                                                    |  |  |
| 9.4 | 1.                                 | Press the <b>PHONE BOOK</b> key to access the phonebook.                                                                                               |  |  |
| 9.4 | 1.                                 | Press the <b>PHONE BOOK</b> key to access the phonebook.  Press until the name you want to delete is selected.  Phone Book                             |  |  |
| 9.4 | <ol> <li>2.</li> <li>3.</li> </ol> | Press the <b>PHONE BOOK</b> key to access the phonebook.  Press until the name you want to delete is selected.  Press the <b>PHONE BOOK</b> key again. |  |  |

## 10.0 Troubleshooting

The following troubleshooting information can be used to help solve most common problems.

| QUESTION                                 | RECOMMENDED ACTION                                             |
|------------------------------------------|----------------------------------------------------------------|
| There are no DIAL tone                   | 1. Check if there are any loose connections.                   |
|                                          |                                                                |
| Nothing is displayed on the              | 1. Check if power cord is connected properly.                  |
| LCD screen                               | 2. Check if there is 120V AC coming from the power outlet.     |
|                                          | 2. Check if there is 120 v AC coming from the power outlet.    |
|                                          |                                                                |
| How to update Firmware?                  | 1. ATC IP Phone automatically updates firmware when it         |
|                                          | powers up (while connected to the internet).                   |
|                                          |                                                                |
| Why can't I dial my friend's SIP number? | 1. Check Registrar Server Domain Name/IP address and           |
|                                          | Outbound Proxy Domain Name/IP Address (under SIP               |
|                                          | Settings in Configuration Menu). Make sure you have the        |
|                                          | right Name or IP Address.                                      |
|                                          |                                                                |
|                                          | 2. Check the LCD display on your phone to see if there is a    |
|                                          | name or number displayed on the screen. If the name or         |
|                                          | number is not displayed, use a web browser and access the      |
|                                          | configuration menu. Make sure that the Registrar Server        |
|                                          | Domain Name/IP Address is correct.                             |
|                                          | 3. Check the register status under SIP Account Settings in the |
|                                          | configuration menu (from web browser). If your status is       |
|                                          | unregistered, it means you do not have a SIP account. Contact  |
|                                          | your SIP service provider to get an account.                   |
|                                          | your off service provider to get an account.                   |
| ***                                      |                                                                |
| Why isn't my firmware updating?          | 1. Your IP phone automatically detects for new firmware        |
| upuaung.                                 | when you unplug the power. If new version is available the     |
|                                          | phone will automatically update the firmware.                  |
|                                          | 2. Check if FTP address is correct.                            |

| I accidentally set DSL to enable and now the phone does not boot up                               | 3. Check with your supplier if firmware filename is correct.  1. Unplug the power cord from the IP phone. Wait 2 seconds and plug the power cord back in the IP phone. Press and hold MENU key. The system should bypass boot up and go straight into phone setup menu. Modify the phone setting and make sure you save it before you exit. |
|---------------------------------------------------------------------------------------------------|----------------------------------------------------------------------------------------------------|
| Why do I get "Can't Upgrade<br>Now" screen when I click<br>[Submit] in the configuration<br>menu? | 1. Make sure you exit setting mode (phonebook, menu, speed dial) before you click [Submit] in the configuration menu.                                                                                                    |

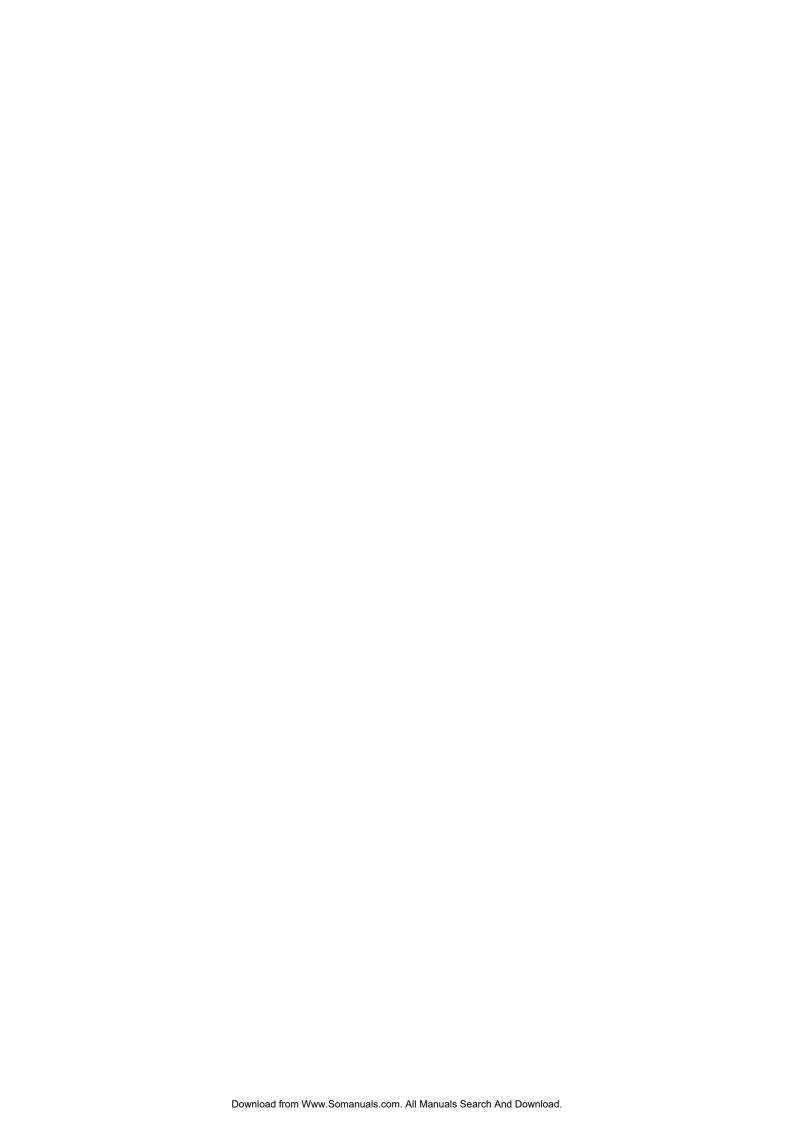

Free Manuals Download Website

http://myh66.com

http://usermanuals.us

http://www.somanuals.com

http://www.4manuals.cc

http://www.manual-lib.com

http://www.404manual.com

http://www.luxmanual.com

http://aubethermostatmanual.com

Golf course search by state

http://golfingnear.com

Email search by domain

http://emailbydomain.com

Auto manuals search

http://auto.somanuals.com

TV manuals search

http://tv.somanuals.com